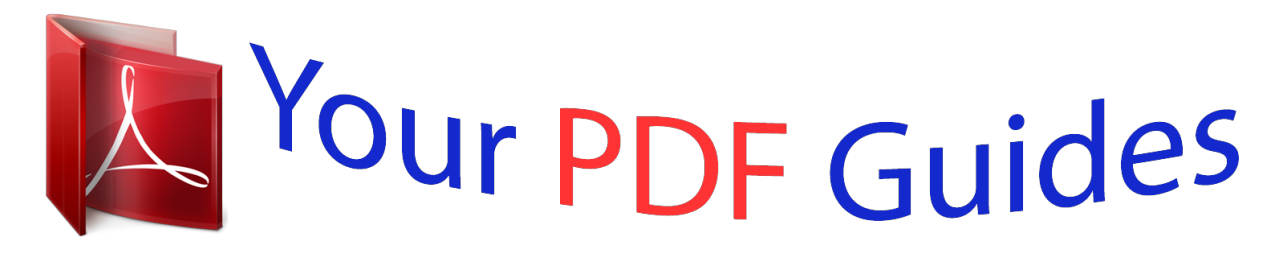

You can read the recommendations in the user guide, the technical guide or the installation guide for GARMIN ETREX 30. You'll find the answers to all your questions on the GARMIN ETREX 30 in the user manual (information, specifications, safety advice, size, accessories, etc.). Detailed instructions for use are in the User's Guide.

> **User manual GARMIN ETREX 30 User guide GARMIN ETREX 30 Operating instructions GARMIN ETREX 30 Instructions for use GARMIN ETREX 30 Instruction manual GARMIN ETREX 30**

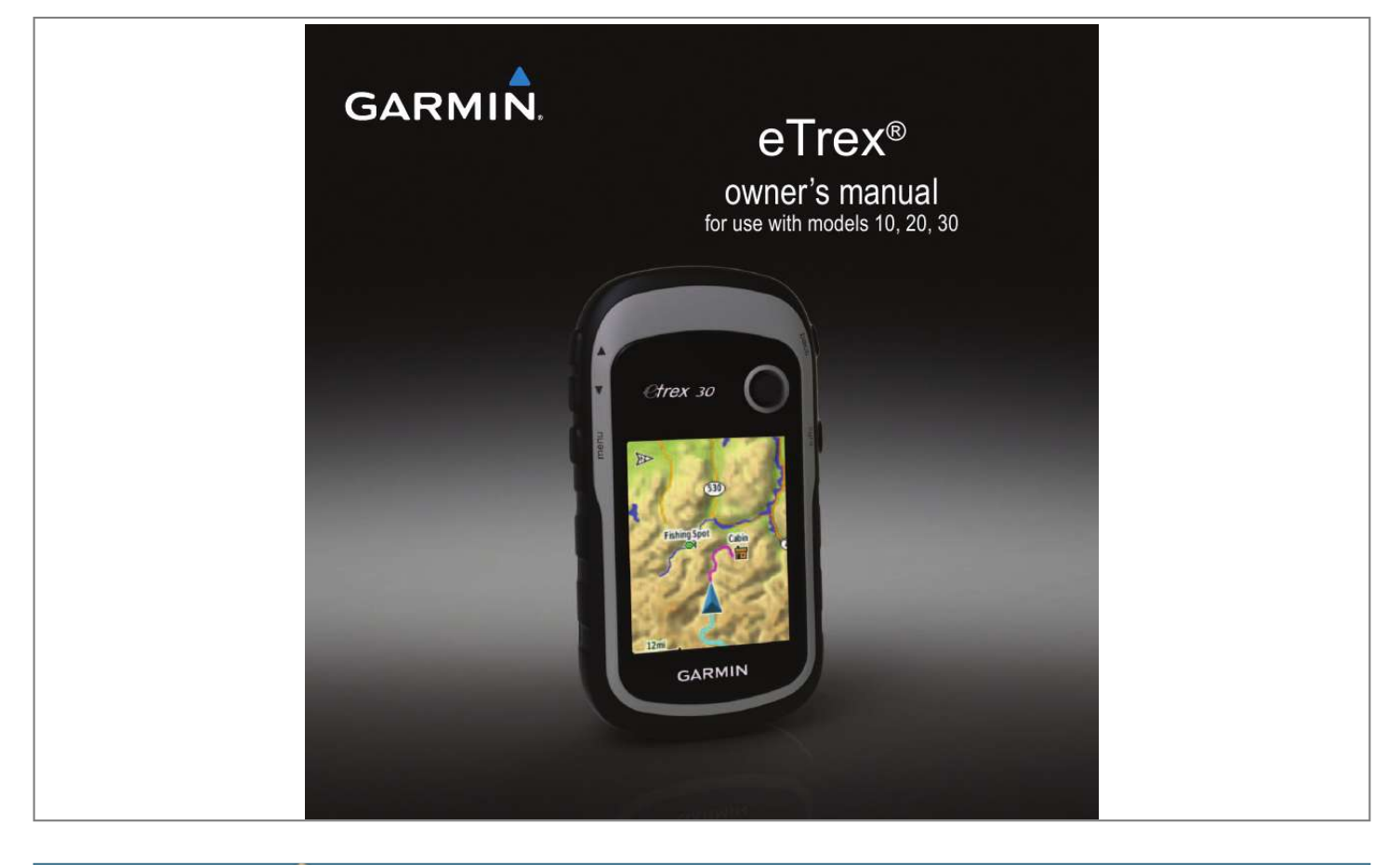

#### *Manual abstract:*

*@@@@@@Garmin®, the Garmin logo, eTrex®, BlueChart®, and City Navigator® are trademarks of Garmin Ltd. or its subsidiaries, registered in the USA and other countries. ANTTM, ANT+TM, BaseCampTM, chirpTM, HomePortTM, and Thumb StickTM are trademarks of Garmin Ltd. or its subsidiaries. These trademarks may not be used without the express permission of Garmin. Windows® is a registered trademark of Microsoft Corporation in the United States and/or other countries. Mac® is a registered trademarks of Apple Computer, Inc. microSDTM is a trademark of SD-3C, LLC. Other trademarks and trade names are those of their respective owners. Table of Contents Table of Contents Device Overview. .....*

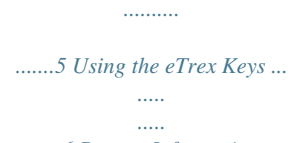

*.....*

*.......6 Battery Information ...*

*.......... ..... .....*

*.7 Turning the Device On or Off .........*

*8 Satellite Signals ..........*

#### *..... .....*

*.........8 Registering Your Device .*

#### *.......... .....*

*8 Geocaches .....*

*..........*

*.......... ...21 Downloading Geocaches.. .....*

*......21 Filtering the Geocache List ....*

*......21 Navigating to a Geocache ....*

*..... ..22 Logging the Attempt...*

## *..........*

*........22 chirpTM ..*

*..... .....*

*..........*

*.......... .....*

*.....*

*23 Getting Started..........*

#### *..........*

*....5 Applications .*

*..... ..........*

*.......... 24 Waypoints, Routes, and Tracks .....*

> *..... ..........*

*.......... .....*

*...9 Waypoints .. ..........*

*..........*

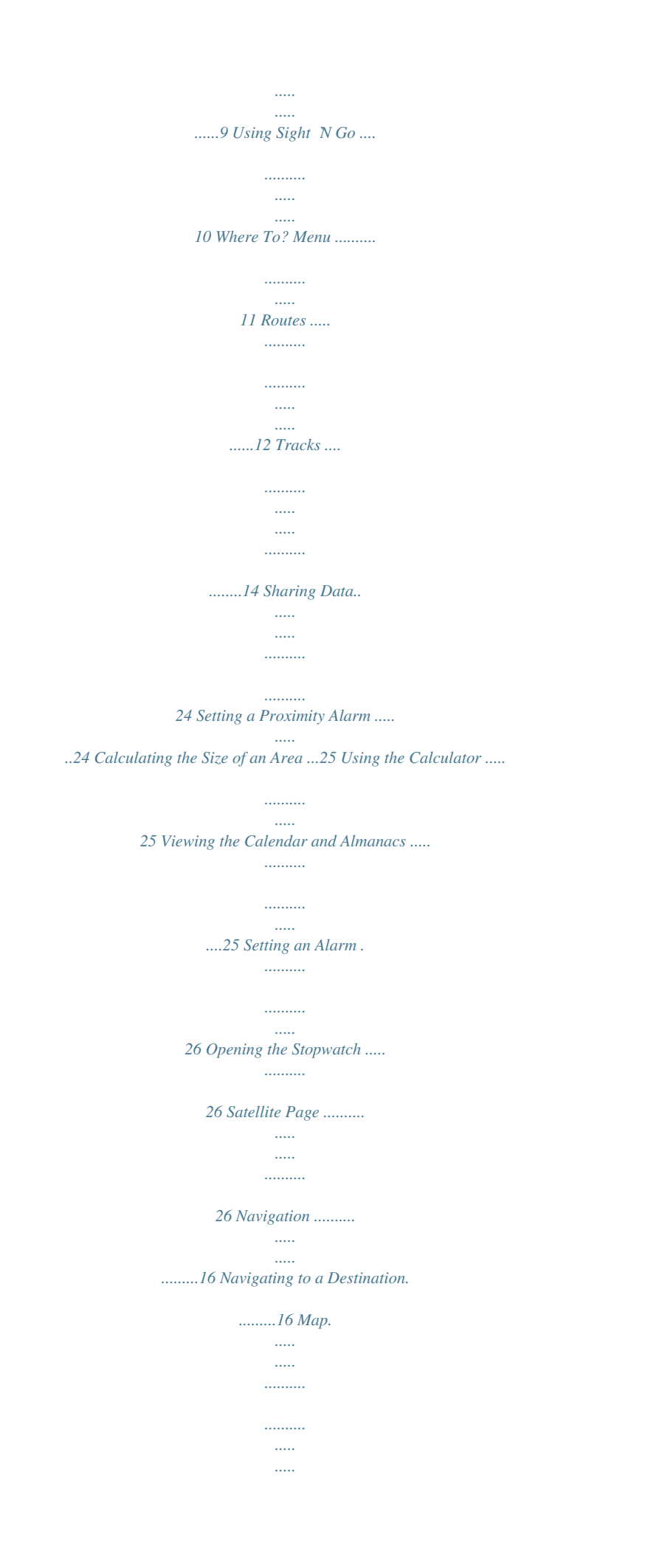

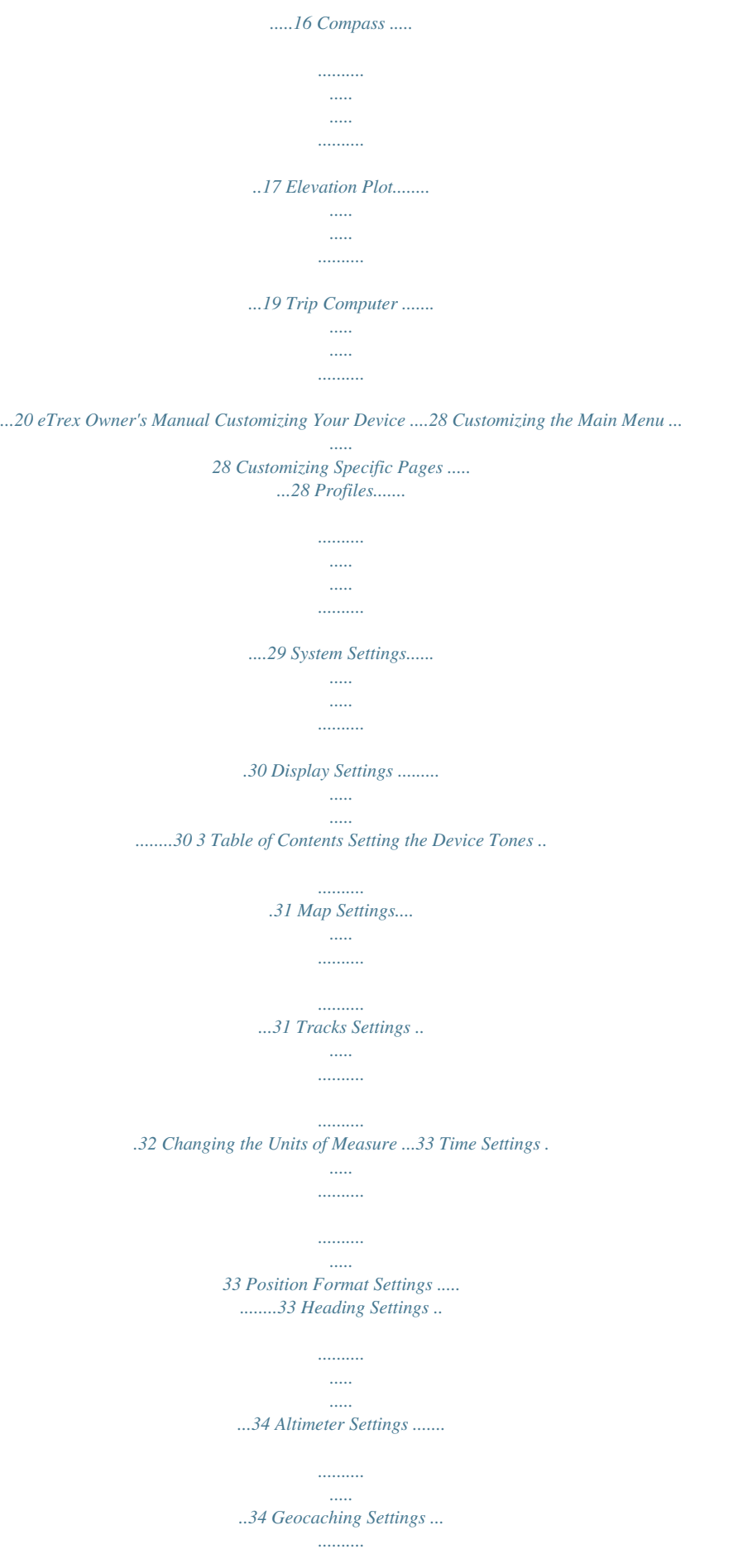

*......35 Routing Settings .... ..... ..... .......... ..36 Marine Map Settings........ ..... ..... ..37 Fitness ........ .......... ..... ..... .......... ...38 Resetting Data ....... ..... ..... .......... ..38 Changing the Page Sequence.....39 Adjusting the Screen ... ..... ..... ......40 Updating the Software .... .......... ...40 Viewing Device Information .. ..... ..40 Specifications ........ .......... ..... ..... ..41 About the Batteries ........ .......... ....41 Caring for the Device . ..... .......... ...42 Data Management ....... ..... ..... ......43 4 Appendix .... .......... ..... ..... .......46 Optional Accessories ... .......... ..... .46 Data Field Options .... .......... .........47 Troubleshooting . ..... ..... .......... ......52 Index .... ..... ..... .......... .......... ....54 Device Information .*

*.....*

*.........40 eTrex Owner's Manual Getting Started Getting Started < WARNING See the Important Safety and Product Information guide in the product box for product warnings and other important information.*

*When using your device the first time, you should complete these tasks to set up the device and get to know the basic features. 1. 2. 3. 4. 5. 6. 7. 8. 9. Install the batteries (page 7). Turn on the device (page 8). Acquire satellites (page 8). Register the device (page 8). Mark a waypoint (page 9). Create a route (page 12). Record a track (page 14). Navigate to a destination (page 16). Calibrate the compass (page 17). Device Overview Zoom keys Back key Thumb StickTM Menu key /Backlight key 5 eTrex Owner's Manual Getting Started Using the eTrex Keys Mini-USB port (under weather cap) Battery cover Battery cover locking ring Mounting spine · Move the Thumb Stick up, down, left, and right to highlight menu selections or to move around the map. · Press the center of the Thumb Stick to select the highlighted item. · Press back to move back one step in the menu structure. · Press menu to display a list of commonly-used functions for the current page. Press menu twice to access the main menu from any page. · Press and to zoom in and out on the map. 6 eTrex Owner's Manual Getting Started Battery Information < WARNING The temperature rating for the device (-4°F to 158°F, or -20 to 70°C) may exceed the usable range of some batteries. Alkaline batteries can rupture at high temperatures. notice Alkaline batteries lose a significant amount of their capacity as temperature decreases. Therefore, use lithium batteries when operating the device in below-freezing conditions. Installing AA Batteries The device operates on two AA batteries.*

*You can use alkaline, NiMH, or lithium batteries. Use NiMH or lithium batteries for best results. 1. Turn the D-ring counter-clockwise, and pull up to remove the cover. eTrex Owner's Manual 2. Insert the batteries, observing polarity. 3. Replace the battery cover, and turn the D-ring clockwise. 4. Hold . 5. Select Setup > System > Battery Type. 6. Select Alkaline, Lithium, or Rechargeable NiMH. 7 Getting Started Turning the Device On or Off Hold . Satellite Signals After the device is turned on, it begins acquiring satellite signals. The device may need a clear view of the sky to acquire satellite signals. When the GPS bars on the backlight page (page 40) are solid green, your device has acquired satellite signals. The time and date are set automatically based on the GPS position. For more information about GPS, go to http://www.*

*garmin.com/aboutGPS. Registering Your Device · Go to http://my.garmin.com. · Keep the original sales receipt, or a photocopy, in a safe place. 8 eTrex Owner's Manual Waypoints, Routes, and Tracks Waypoints, Routes, and Tracks Waypoints Waypoints are locations you record and store in the device. Creating a Waypoint You can save your current location as a waypoint. 1. Select Mark Waypoint.*

*2. Select an option: · To save the waypoint without changes, select Done. · To make changes to the waypoint, select an item to edit, and select Done. Finding a Waypoint 1. Select Where To? > Waypoints. 2. Select a waypoint. Editing a Waypoint Before you can edit a waypoint, you must create a waypoint. 1. 2. 3. 4. 5. Select Waypoint Manager. Select a waypoint.*

*Select an item to edit. Enter the new information. Select Done. Deleting a Waypoint 1. Select Waypoint Manager.*

*2. Select a waypoint. 3. Select menu > Delete > Yes. eTrex Owner's Manual 9 Waypoints, Routes, and Tracks Increasing the Accuracy of a Waypoint Location Waypoint averaging allows you to increase the accuracy of a waypoint location by collecting multiple samples of the waypoint location. 1. 2. 3. 4. 5.*

*Select Waypoint Averaging. Select a waypoint. Move to the location. Select Start. When the Sample Confidence status bar reaches 100%, select Save. For best results, collect four to eight samples for the waypoint, waiting at least 90 minutes between samples. Using Sight `N Go Sight `N Go is available on the eTrex 30. You can point the device at an object in the distance, lock in the direction, and then navigate to the object. 1. Select Sight `N Go. 2. Point the device at an object or in the direction of a location. 3. Select Lock Direction > Project Waypoint. 4.*

*Select a unit of measure. 5. Enter the distance to the object, and select Done > Save. 10 eTrex Owner's Manual Waypoints, Routes, and Tracks Where To? Menu You can use the Where To? menu to find a destination to navigate to. Not all Where To? categories are available in all areas and maps. Additional Maps You can use additional maps on the eTrex 20 and eTrex 30, such as BirdsEyeTM satellite imagery, BlueChart® g2, TOPO, and City*

*Navigator® detailed maps.*

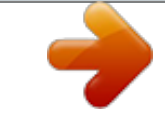

 *Detailed maps may contain additional points of interest, such as restaurants or marine services. For more information, go to http://buy.garmin.com or contact your Garmin dealer. Finding a Location by Name Depending on the maps loaded on your device, you can search for cities, geographic points, and various points of interest (POIs), such as restaurants, hotels, and auto services. 1. 2. 3. 4.*

*Select Where To?. Select a category. Select menu > Spell Search. Enter all or part of the name, and select Done. Finding a Location Near Another Location 1. Select Where To? > menu > Search Near. 2. Select an option. 3. If necessary, select a location.*

*eTrex Owner's Manual 11 Waypoints, Routes, and Tracks Finding an Address You can use optional City Navigator maps to search for addresses. 1. Select Where To? > Addresses. 2. If necessary, enter the country or state.*

*3. Enter the city or postal code. NOTE: Not all map data provides postal code searching. 4. Select the city.*

*5. Enter the house number. 6. Enter the street. Creating a Route 1. Select Route Planner > Create Route > Select First Point. 2. Select a category. 3. Select the first point in the route.*

*4. Select Use > Select Next Point. 5. Repeat steps 24 until the route is complete. 6. Select back to save the route. Editing the Name of a Route 1. Select Route Planner. 2. Select a route.*

#### *3. Select Change Name. 4. Enter the new name. 5.*

*Select Done. Routes A route is a sequence of waypoints that leads you to your final destination. 12 eTrex Owner's Manual Waypoints, Routes, and Tracks Editing a Route 1. Select Route Planner. 2.*

*Select a route. 3. Select Edit Route. 4. Select a point. 5. Select an option: · To view the point on the map, select Review. · To change the order of the point on the route, select Move Down or Move Up. · To add an additional point on the route, select Insert. The additional point is inserted before the point you are editing.*

*· To remove the point from the route, select Remove. 6. Select back to save the route. Viewing a Route on the Map 1. Select Route Planner. 2. Select a route. 3. Select View Map. Deleting a Route 1.*

*Select Route Planner. 2. Select a route. 3. Select Delete Route.*

*Viewing the Active Route 1. While navigating a route, select Active Route. 2. Select a point in the route to view additional details. Reversing a Route 1. Select Route Planner. 2. Select a route. 3. Select Reverse Route. eTrex Owner's Manual 13 Waypoints, Routes, and Tracks Tracks A track is a recording of your path. The track log contains information about points along the recorded path, including time, location, and elevation for each point. Recording Track Logs 1. Select Setup > Tracks > Track Log. 2.*

*Select Record, Do Not Show or Record, Show On Map. If you select Record, Show On Map, a line on the map indicates your track. 3. Select Record Method. 4. Select an option: · To record tracks at a variable rate that creates an optimum representation of your tracks, select Auto. · To record tracks at a specified distance, select Distance. 14 · To record tracks at a specified time, select Time. 5. Select Record Interval.*

*6. Complete an action: · Select an option to record tracks more or less often. NOTE: Using the Most Often interval provides the most track detail, but fills up the device memory quicker. · Enter a time or distance, and select Done. As you move with the device turned on, a track log is createsed on your original starting point.*

*As you drift from the intended course to the destination, the course deviation indicator (CDI) provides the indication of drift (right or left) from the course. The scale refers to the distance eTrex Owner's Manual 18 Navigation between dots on the course deviation indicator. Before you can navigate with the course pointer, you must change the pointer setting to Course (CDI) (page 34). Navigating with the Course Pointer Changing the Plot Type You can change the elevation plot to display pressure and elevation over time or distance. 1.*

*Select Elevation Plot > menu > Change Plot Type. 2. Select an option. Viewing Details about a Point on the Plot Select an individual point on the plot. Details about the point appear at the top of the plot. Resetting the Elevation Plot Select Elevation Plot > menu > Reset > Clear Current Track > Yes. 1. Begin navigation to a destination (page 16). 2. Select Compass.*

*3. Use the course pointer to navigate to the destination (page 18). Elevation Plot Elevation plotting is available on the eTrex 30. By default, the elevation plot displays the elevation for an elapsed time. To customize the elevation plot, see page 34. Select Elevation Plot. eTrex Owner's Manual 19 Navigation Calibrating the Barometric Altimeter You can manually calibrate the barometric altimeter if you know the correct elevation or the correct barometric pressure. 1. Go to a location where the elevation or barometric pressure is known. 2.*

*Select Elevation Plot > menu > Calibrate Altimeter. 3. Follow the on-screen instructions. Resetting the Trip Data For accurate information, reset the trip information before beginning a trip. Select Trip Computer > menu > Reset > Reset Trip Data > Yes.*

*All of the trip computer values are set to zero. Trip Computer The trip computer displays your current speed, average speed, maximum speed, trip odometer, and other helpful statistics. To customize the trip computer, see page 28. 20 eTrex Owner's Manual Geocaches Geocaches A geocache is like a hidden treasure. Geocaching is when you hunt for hidden treasures using GPS coordinates posted online by those hiding the geocache.*

*Filtering the Geocache List You can filter your geocache list based on certain factors, such as the level of difficulty. 1. Select Geocaches > menu > Apply Filter > Quick Filter. 2. Select items to filter. 3. Select an option: · To apply the filter to the geocache list, select Search. · To save the filter, select back. Creating and Saving a Geocache Filter You can create and save custom filters for geocaches based on specific factors you select. After you set up the filter,*

*you can apply it in the geocaches list.*

*1. Select Setup > Geocaches > Filter Setup > Create Filter. Downloading Geocaches 1. Connect your device to a computer (page 44). 2. Go to www.OpenCaching.com. 3. If necessary, create an account.*

*4. Sign in. 5. Follow the on-screen instructions to find and download geocaches to your device. eTrex Owner's Manual 21 Geocaches 2. Select items to filter. 3. Select an option: · To apply the filter to the geocache list, select Search. · To save the filter, select back. After it is saved, the filter is automatically named.*

*You can access the custom filter from the geocaches list. Editing a Custom Geocache Filter 1. Select Setup > Geocaches > Filter Setup. 2. Select a filter. 3. Select an item to edit. Navigating to a Geocache 1.*

> [You're reading an excerpt. Click here to read official GARMIN](http://yourpdfguides.com/dref/5477815) [ETREX 30 user guide](http://yourpdfguides.com/dref/5477815)

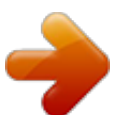

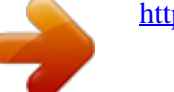

*4. Select Geocaches. Select a geocache. Select Go. Navigate using the map (page 16) or compass (page 17). Logging the Attempt After you have attempted to find a geocache, you can log your results. 1. Select Geocaches > menu > Log Attempt. 2. Select Found, Did Not Find, or Needs Repair.*

*3. Select an option: · To begin navigation to a geocache nearest you, select Find Next Closest. · To end the logging, select Done. 22 eTrex Owner's Manual Geocaches · To enter a comment about looking for the cache or the cache itself, select Add Comment, enter a comment, and select Done. Enable chirp Searching 1. Select Setup > Geocaches. 2. Select chirpTM Searching > On. Finding a Geocache with a chirp 1. Select Geocaches > menu > Show chirpTM Details. 2. Begin navigating to a geocache (page 22). When you are within 33 feet (10 m) of the geocache that contains a chirp, details about the chirp appear. 3. If available, select Go to navigate to the next stage of the geocache. chirpTM chirp programming and searching is available on the eTrex 30. A chirp is a small Garmin accessory that you can program and leave in a geocache. Only the owner of the chirp can program a chirp, but anyone can find a chirp in a geocache. For more information about programming a chirp, see the chirp Owner's Manual at http://www.garmin. com. eTrex Owner's Manual 23 Applications Applications Sharing Data The eTrex 30 can share information wirelessly. Your device can send or receive data when connected to another compatible device. You can share waypoints, geocaches, routes, and tracks. Sending and Receiving Data Wirelessly Before you can share data wirelessly, you must be within 10 feet (3 m) of a compatible Garmin device. 1. Select Share Wirelessly. 2. Select Send or Receive. 3.*

*Follow the on-screen instructions. Setting a Proximity Alarm Proximity alarms alert you when you are within a specified range of a particular location. 1. Select Proximity Alarms. 2.*

*Select Create Alarm. 3. Select a category. 4. Select a location.*

*5. Select Use. 6. Enter a radius. 7. Select Done. When you enter a proximity alarm area, the device sounds a tone (eTrex 20/30). 24 eTrex Owner's Manual Applications Calculating the Size of an Area 1. Select Area Calculation > Start. 2.*

*Walk around the perimeter of the area you want to calculate. 3. Select Calculate when finished. Viewing the Calendar and Almanacs You can view device activity, such as when a waypoint was saved, almanac information for the sun and moon, and the best times for hunting and fishing. Using the Calculator The device has a standard calculator and a degree calculator. 1. Select Calculator. 2. Complete an action: · Use the standard calculator. · Select menu > Scientific to use the scientific calculator functions.*

*· Select menu > Degrees to calculate degrees. 1. Select an option: · To view device activity for specific days, select Calendar. · To view the sunrise, sunset, moonrise, and moonset information, select Sun and Moon. · To view the predicted best times for hunting and fishing, select, Hunt and Fish.*

*2. If necessary, select or to view a different month. 3. Select a day. eTrex Owner's Manual 25 Applications Setting an Alarm If you are not currently using the device, you can set the device to turn on at a specific time.*

*1. Select Alarm Clock. 2. Select the clock numbers to set the time, and select Done. 3. Select Turn Alarm On. 4. Select an option. The alarm sounds at the selected time. If the device is off at the alarm time, the device turns on and sounds the alarm.*

*Satellite Page The satellite page shows your current location, GPS accuracy, satellite locations, and signal strength. Changing the Satellite View 1. Select Satellite > menu. 2. If necessary, select Track Up to change the view of the satellites to be oriented with your current track toward the top of the screen. 3. If necessary, select Multicolor to assign a specific color to the satellite in the view and to the signal strength bar of that satellite (eTrex 20/30). Turning Off GPS Select Satellite > menu > Use With GPS Off. Opening the Stopwatch Select Stopwatch. 26 eTrex Owner's Manual Applications Simulating a Location Before you can simulate a location, you must turn off GPS (page 26).*

*1. Select Satellite > menu > Use With GPS Off. 2. Select menu > Set Location On Map. 3.*

*Select a location. 4. Select Use. eTrex Owner's Manual 27 Customizing Your Device Customizing Your Device Customizing the Main Menu Enabling the Map Data Fields 1. Select Map > menu > Setup Map > Data Fields.*

*2. Select a number and style of data fields. Changing the Data Fields Before you can change the map data fields, you must enable them (page 28). 1. Select Map > menu > Change Data Fields. 2. Select a data field to customize. 3. Select a data field type. For data field descriptions, see page 47.*

*4. Select back to save the changes. Select menu > Change Item Order to change the item order on the main menu. Customizing Specific Pages Data fields display information about your location or other specified data. Dashboards are a custom grouping of data that can be helpful to a specific or general task, such as geocaching. You can customize the data fields and dashboards of the map, compass, and trip computer. 28 eTrex Owner's Manual Customizing Your Device Customizing Dashboards 1. Open the page for which you want to customize the dashboard. 2. Select an option: · From the map, select menu > Setup Map > Data Fields > Dashboard.*

*· From the compass or trip computer, select menu > Change Dashboard. 3. Select a dashboard. units of measurement, the changes are saved automatically as part of the profile. Selecting a Profile 1.*

*Select Profile Change. 2. Select a profile. Creating a Custom Profile You can customize your settings and data fields for a particular activity or trip. 1. Customize the settings as necessary (page 28). 2. Customize the data fields as necessary (page 28). 3. Select Setup > Profiles. 4. Select Create Profile > OK. Profiles Profiles are collections of settings that optimize your device based on how you are using it. For example, your settings and views can be different when you are using the device for geocaching and for navigating on water. When you are using a profile and you change settings such as data fields or eTrex Owner's Manual 29 Customizing Your Device Editing a Profile Name 1.*

*Select Setup > Profiles. 2. Select a profile. 3. Select Edit Name. 4. Enter the new name. 5. Select Done. Deleting a Profile 1.*

*Select Setup > Profiles. 2. Select a profile. 3. Select Delete > Yes.*

*· Language--sets the text language on the device. NOTE: Changing the text language does not change the language of user-entered data or map data, such as street names. · Battery Type--allows you to select the type of AA battery you are using.*

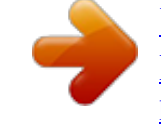

[You're reading an excerpt. Click here to read official GARMIN](http://yourpdfguides.com/dref/5477815)

[ETREX 30 user guide](http://yourpdfguides.com/dref/5477815)

<http://yourpdfguides.com/dref/5477815>

 *Display Settings Select Setup > Display. · Backlight Timeout--adjusts the length of time before the backlight turns off. NOTE: To adjust the backlight brightness, see page 40. · Colors (eTrex 20/30)--sets the colors that display in Night and Day mode. Mode--sets a light background (Day), a dark background eTrex Owner's Manual System Settings Select Setup > System. · GPS--sets the GPS to Normal, WAAS/EGNOS (Wide Area Augmentation System/European Geostationary Navigation Overlay Service), or Demo Mode (GPS off). For information about WAAS, go to http://www.garmin.com/ aboutGPS/waas.html. 30 Customizing Your Device (Night), or automatically switches between the two based on the sunrise time and the sunset time for your current location (Auto). Day Background Color--sets the background image used in day mode.*

*Day Highlight Color--sets the color for selections in day mode. @@ Night Highlight Color--sets the color for selections in night mode. @@1. Select Setup > Tones. 2. @@· Orientation--adjusts how the map is shown on the page. North Up--shows north at the top of the page. @@@@@@@@@@When Off is selected, you must zoom in or out manually. Zoom Levels--selects the zoom level for map items. Text Size--selects the text size for map items. Detail--selects the amount of detail shown on the map. Showing more detail may cause the map to redraw more slowly. @@@@· Track Log--turns track recording on or off. · Record Method--selects a track recording method. @@· Recording Interval--selects a track log recording rate.*

*@@Tracks are saved and cleared automatically based on the user setting. @@@@@@@@1. Select Setup > Units. 2. Select a measurement type. 3. @@Select Setup > Position Format. @@@@@@@@· North Reference--sets the north reference of the compass. @@ Bearing (Small or Large)-- sets the direction to your destination. 34 Course (CDI)--the course deviation indicator displays your relationship to a course line leading to a destination. ·*

*Compass--switches from an electronic compass to a GPS compass when you are traveling at a higher rate of speed for a set period of time (Auto), or turns the compass off. · Calibrate Compass--page 17. Altimeter Settings Select Setup > Altimeter. This function is available on the eTrex 30. · Auto Calibration--allows the altimeter to self-calibrate each time you turn the device on.*

*eTrex Owner's Manual Customizing Your Device · Barometer Mode Variable Elevation--allows the barometer to measure changes in elevation while you are moving. Fixed Elevation--assumes the device is stationary at a fixed elevation. Therefore, the barometric pressure should change only due to weather. · Pressure Trending Save When Power On-- records pressure data only when the device is turned on. This can be useful when you are watching for pressure fronts. Save Always--records pressure data every 15 minutes, even when the device is turned off. · Plot Type Elevation/Time--records elevation changes over a period of time. Elevation/Distance--records elevation changes over a distance. Barometric Pressure--records barometric pressure over a period of time. Ambient Pressure--records ambient pressure changes over a period of time.*

*· Calibrate Altimeter--page 20. Geocaching Settings Select Setup > Geocaches. · Geocache List--allows you to display the geocache list by names or codes. eTrex Owner's Manual 35 Customizing Your Device · Found Geocaches--allows you to edit the number of geocaches found. This number automatically increases as you log a find (page 22).*

*· Filter Setup-- page 21. · chirpTM Searching--page 23. · Program chirpTM--programs the chirp accessory. See the chirp Owner's Manual at http://www.garmin.*

*com. Select Setup > Routing. · Guidance Method--allows you to select a guidance method for calculating your route. Off Road--calculates point-topoint routes. On Road For Time (requires routable maps)--calculates onroad routes that require minimal time to drive. On Road For Distance (requires routable maps)-- calculates on-road routes that are shorter in distance. · Calculate Routes for--allows you to select a transportation method in order to optimize your route. Routing Settings The device calculates routes optimized for the type of activity you are doing. The routing settings available vary based on the activity selected. 36 eTrex Owner's Manual Customizing Your Device · Lock On Road--locks the position icon, which represents your position on the map, onto the nearest road.*

*· Off Road Transitions--available only for some activities. Auto--automatically routes you to the next point. Manual--allows you to select the next point on the route. Distance--routes you to the next point on the route when you are within a specified distance of your current point. · Avoidance Setup--(available only for some guidance methods) allows you to select the road type you want to avoid. Marine Map Settings Select Setup > Marine. This function is available on the eTrex 20 and eTrex 30. · Marine Chart Mode--allows you to select a nautical chart or a fishing chart: Nautical--displays various map features in different colors so that the marine POIs are more readable. The nautical chart reflects the drawing scheme of paper charts. Fishing--(requires marine maps) displays a detailed view of bottom contours and depth soundings.*

*Simplifies map presentation for optimal use while fishing. · Appearance--allows you to set the appearance of marine navigation aids on the map. 37 eTrex Owner's Manual Customizing Your Device · Marine Alarm Setup Anchor Drag Alarm--alarm sounds when you exceed a specified drift distance while anchored. Off Course Alarm--alarm sounds when you are off course by a specified distance. Deep Water/Shallow Water-- alarm sounds when you enter water of a specific depth.*

*Setting up Marine Alarms 1. Select Setup > Marine > Marine Alarm Setup. 2. Select an alarm type. 3.*

*Select On. If necessary, enter a distance, then select Done. Fitness For more information on optional fitness accessories, see page 46. Resetting Data You can reset trip data, delete all waypoints, clear the current track, or restore default values. 1. Select Setup > Reset. 2. Select an item to reset. Restoring Specific Settings to Defaults 1. Select Setup.*

*2. Select an item to reset. 3. Select menu > Restore Defaults. 38 eTrex Owner's Manual Customizing Your Device Restoring Specific Page Settings You can restore the settings for the map, compass, and trip computer. 1. Open the page for which you will restore the settings. 2. Select menu > Restore Defaults. Restoring All Default Settings You can reset all the setup values to the original settings.*

*Select Setup > Reset > Reset All Settings > Yes. Changing the Page Sequence Before you can change the order of the page sequence, you must add pages to the sequence (page 39).*

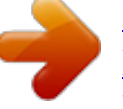

## *1. 2. 3.*

*4. Select Setup > Page Sequence. Select a page. Select Move. Select the new page location.*

*Adding a Page 1. Select Setup > Page Sequence. 2. Select Add Page. 3. Select a page to add. Removing a Page 1. Select Setup > Page Sequence. 2. Select a page.*

*3. Select Remove. eTrex Owner's Manual 39 Device Information Device Information Adjusting the Screen NOTE: The backlight brightness may be limited* when the remaining capacity in the batteries is low. Extensive use of screen backlighting can significantly reduce battery life. 1. While the device is on, press *2. Move the Thumb Stick left and right to adjust the brightness level. 3. Move the Thumb Stick up and down to adjust the contrast level (eTrex 10 only). Adjusting the Backlight Timeout You can decrease the backlight timeout to maximize battery power. Select Setup > Display > Backlight Timeout. 40 Updating the Software Before you can update the software, you must connect the device to your computer (page 44). 1. Go to http://www.*

*garmin.com /products/webupdater. 2. Follow the on-screen instructions. NOTE: Updating the software does not erase any of your data or settings. Viewing Device Information You can view the unit ID, software version, and license agreement. Select Setup > About. eTrex Owner's Manual Device Information Specifications Rugged plastic, waterproof to IEC 60529 IPX7 Battery type 2 AA batteries, (alkaline, NiMH, lithium, or precharged NiMH) Battery Life Up to 25 hours Operating From -4°F to 158°F temperature (-20°C to 70°C) range Water resistance < CAUTION Contact your local waste disposal department to properly recycle the batteries. notice Alkaline batteries lose a significant amount of their capacity as temperature decreases.*

*Therefore, use lithium batteries when operating the device in below-freezing conditions. Maximizing Battery Life You can do various things to increase the battery life. · Leave the backlight off when not needed. · Lower the backlight brightness (page 40). · Decrease the backlight timeout (page 40). About the Batteries < WARNING The temperature rating for the device (page 41) may exceed the usable range of some batteries.*

*Alkaline batteries can rupture at high temperatures. Do not use a sharp object to remove batteries. eTrex Owner's Manual 41 Device Information Long-Term Storage When you do not plan to use the device for several months, remove the batteries. Stored data is not lost when batteries are removed. 3. Thoroughly dry the screen. Water Immersion notice The device is waterproof to IEC Standard 60529 IPX7. It can withstand immersion in 1 meter of water for 30 minutes. However, prolonged submersion can cause damage to the device. After submersion, be certain to wipe dry and air dry the device before using or charging. Extreme Temperatures notice Do not store the device where prolonged exposure to extreme temperatures can occur because it can cause permanent damage. Caring for the Device notice Avoid chemical cleaners and solvents which can damage plastic components. Cleaning the Device 1. Dampen a clean cloth with a mild detergent solution. 2.*

*Wipe the device with the damp cloth. 3. Thoroughly dry the device. Cleaning the Screen 1. Dampen a soft, clean, lint-free cloth with water, isopropyl alcohol, or eyeglass lens cleaner.*

*2. Wipe the screen with the cloth. 42 eTrex Owner's Manual Device Information NOTE: The device is not compatible with Windows® 95, 98, Me, or NT. It is also not compatible with Mac® OS 10.3 and earlier. File Types The device supports these file types. · Files from BaseCampTM or HomePortTM Go to http://www.garmin.com. · GPI custom POI files from the Garmin POI Loader · GPX geocache files Data Management Installing a microSD Card The eTrex 20 and eTrex 30 can use microSD cards for additional storage.*

*Also, some maps are available preloaded on memory cards. Go to http://buy.garmin.com for more information. 1. Turn the D-ring counter-clockwise, and pull up to remove the cover. 2. Remove the batteries or battery. 3. Slide the card holder toward the bottom of the device and lift up, as instructed in the battery compartment.*

*eTrex Owner's Manual 43 Device Information 4. Place the microSD card in the device with the gold contacts facing down. 5. Close the card holder. 6. Slide the card holder toward the top of the device to lock it. 7. Replace the batteries (page 7). 8. Replace the battery cover, and turn the D-ring clockwise. Connecting the Device to a Computer notice To prevent corrosion, thoroughly dry the mini-USB port, the weather cap, and the surrounding area before charging or connecting to a computer. 1. Connect the USB cable to a USB port on your computer. 2. Pull up the weather cap from the mini-USB port . 44 3. Plug the small end of the USB cable into the mini-USB port. Your device and memory card (optional) appear as removable drives in My Computer on Windows computers and as mounted volumes on Mac computers. Transferring Files to Your Computer Before you can transfer files, you must connect the device to your computer (page 44). 1.*

*Browse your computer for the file. 2. Select the file. 3. Select Edit > Copy. eTrex Owner's Manual Device Information 4. Open the "Garmin" or memory card drive/volume. 5. Select Edit > Paste. TIP: You must put geocache files in the Garmin\GPX folder.*

*Deleting Files notice If you do not know the purpose of a file, do not delete it. Your device memory contains important system files that should not be deleted. Be especially cautious of folders entitled "Garmin." Before you can delete files, you must connect the device to your computer (page 44). 1. Open the "Garmin" drive or volume. 2. If necessary, open a folder or volume. eTrex Owner's Manual 3. Select the files.*

*4. Press the Delete key on your keyboard. Disconnecting the USB Cable 1. Complete an action: · For Windows computers, click the eject icon in your system tray. · For Mac computers, drag the volume icon to the Trash . 2. Disconnect the device from your computer. 45 Appendix Appendix Optional Accessories Optional accessories, such as mounts, maps, fitness accessories, and replacement parts, are available at http://buy.garmin.com or from your Garmin dealer.*

*Optional Maps You can purchase additional maps, such as BirdsEye satellite imagery, Garmin custom maps, Inland Lakes, TOPO, BlueChart g2, and City Navigator maps. Optional Fitness Accessories Fitness accessories are available for the eTrex 30. Before you can use the fitness accessory with your device, you must install the accessory according to the instructions included with the accessory. 46 You can use optional fitness accessories including a heart rate monitor or a cadence sensor with your device. These accessories use ANT+TM wireless technology to send data to the device. Using Optional Fitness Accessories 1. Bring the device within range (10 ft.*

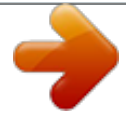

### *or 3 m) of the ANT+ accessory. 2. Select Setup > Fitness.*

*3. Select Heart Rate Monitor or Bike Cadence Sensor. 4. Select Search for New. 5.*

*Customize your data fields to view the heart rate or cadence data (page 28). eTrex Owner's Manual Appendix Tips for Pairing ANT+ Accessories with Your Garmin Device · Verify that the ANT+ accessory is compatible with your Garmin device. · Before you pair the ANT+ accessory with your Garmin device, move (33 ft. or 10 m) away from other ANT+ accessories. · Bring the Garmin device within range (10 ft.*

*or 3 m) of the ANT+ accessory. · After you pair the first time, your Garmin device automatically recognizes the ANT+ accessory each time it is activated. This process occurs automatically when you turn on the Garmin device and only takes a few seconds when the accessories are activated and functioning correctly. · When paired, your Garmin device receives data from only your eTrex Owner's Manual accessory, and you can go near other accessories. Data Field*

*Options Data Field Accuracy of GPS Not all data fields are available for all models. Description The margin of error for your exact location. For example, your GPS location is accurate to within +/- 12 ft. Ambient The uncalibrated Pressure environmental pressure. Ascent The average vertical Average distance of ascent. Ascent The maximum ascent Maximum rate in feet or meters per minute.*

*Ascent - Total The total elevation distance ascended. 47 Appendix Data Field Barometer Battery Level Bearing Cadence (cadence accessory required) Course Description The calibrated current pressure. The remaining battery power. The direction from your current location to a destination. Revolutions of the crank arm or strides per minute. Data Field Distance to Next Elevation Elevation Maximum Elevation Minimum ETA at Destination ETA at Next The direction from your starting location to a destination. Descent The average vertical Average distance of descent. Descent The maximum Maximum descent rate in feet or meters per minute. Descent - Total The total elevation distance descended. Distance to The distance to your Destination final destination. 48 Glide Ratio Description The remaining distance to the next waypoint on the route. The altitude of your current location above or below sea level. The highest elevation reached. The lowest elevation reached. The estimated time of day you will reach your final destination.*

*The estimated time of day you will reach the next waypoint on the route. The ratio of horizontal distance traveled to the change in vertical distance. eTrex Owner's Manual Appendix Data Field Description Glide Ratio to The glide ratio Dest. required to descend from your current position and elevation to the destination elevation. GPS Signal The strength of the Strength GPS signal.*

*Heading The direction you are moving. Heart Rate Your heart rate in (heart rate beats per minute monitor (bpm). required) Location Displays the current (lat/lon) position in the default position format regardless of the selected settings. Location Displays the current (selected) position in the selected position format. eTrex Owner's Manual Data Field Odometer Off Course Pointer Speed Speed Maximum Speed Moving Avg. Description A running tally of distance traveled for all trips. The distance to the left or the right by which you have strayed from the original path of travel. @@The current rate of speed at which you are moving since last reset. The maximum speed reached since last reset. @@@@The time of sunrise based on your GPS position.*

*The time of sunset based on your GPS position. @@The estimated time needed to reach your final destination. The estimated time needed to reach the next waypoint on the route. The direction in which you must move to return to the route. Data Field Description Trip Odometer A running tally of the distance traveled since the last reset. Trip Time A running tally of time Moving since the last reset. Trip Time The time spent not Stopped moving since the last reset. Trip Time A running tally of Total distance traveled since the last reset. Turn The angle of difference (in degrees) between the bearing to your destination and your current course. L means turn left.*

*R means turn right. Velocity Made The speed at which Good you are closing on a destination along a route. eTrex Owner's Manual 50 Appendix Data Field Description Vert. Speed to The measurement Dest. of your rate of ascent or descent to a predetermined altitude.*

*Vertical Speed Your rate of altitude gain or loss over time. Waypoint at The last point on Dest. a route to your destination. Waypoint at The next point on Next your route. eTrex Owner's Manual 51 Appendix Troubleshooting Problem The device does not respond.*

*How do I reset the device? I want to reset all the customized settings back to the factory defaults. My device does not acquire satellite signals. Solution 1. Remove the batteries. 2. Reinstall the batteries. NOTE: This does not erase any of your data or settings. Select Setup > Reset > Reset All Settings. The batteries do not last long. How do I know my On the device, an image of the device connected to a device is in USB mass computer appears.*

*storage mode? On your computer, you should see a new removable disk drive in My Computer on Windows computers and a mounted volume on Mac computers. 1. Take your device out of buildings and parking garages, and away from tall buildings and trees. 2. Turn on the device. 3. Remain stationary for several minutes. To learn how to maximize the battery life, see page 41. 52 eTrex Owner's Manual Appendix Problem My device is connected to the computer, but it will not go into mass storage mode. Solution You may have loaded a corrupted file.*

*1. Disconnect the device from your computer. 2. Turn off the device. 3.*

*Hold while you connect the device to your computer. 4. Continue holding for 30 seconds or until the device goes into mass storage mode. I cannot see any new If you have several network drives mapped on your removable drives in computer, Windows may have trouble assigning drive my list of drives. letters to your Garmin drives.*

*See the Help file for your operating system to learn how to assign drive letters. I need replacement Go to http://buy.garmin.com, or contact your Garmin parts or accessories. dealer. I want to buy an Go to http://buy.garmin.com, or contact your Garmin external GPS antenna. dealer. eTrex Owner's Manual 53 Index Index A AA batteries selecting the type 30 accessories 46, 53 fitness 46 acquiring satellite signals 52 active route 13 addresses 12 advanced map setup 32 alarms clock 26 marine 38 proximity 24 tones for 31 almanac hunting and fishing 25 sunrise and sunset 25 altimeter calibrating 20 plot type 35 settings 34 54 ANT+ accessories 46 area calculation 25 automotive mode 31 auto mounts 17 auto zoom 32 B backlight timeout 40 barometer 19 BaseCamp 43 batteries 30, 48 about 41 information 7, 41 installing 7 life 41 long term storage 42 maximizing life 41 selecting the type 7 storage 7 warnings 7 BirdsEye satellite imagery*

*11 BlueChart g2 maps 11 C calculator 25 calendar 25 calibrating altimeter 20 compass 18 caring for the device 42 long-term storage 42 chirp 23 City Navigator maps 17 compass 17 calibrating 18 navigating 18 restore 39 setup options 34 connecting to another device 24 USB cable 44 wireless accessories 46 course pointer 19 creating routes 12 waypoints 9 customizing data fields 28 eTrex Owner's Manual Index device settings 3039 profiles 29 D data fields 28 options 47 deleting files 45 profiles 30 routes 13 tracks 15 waypoints 9 display backlight timeout 30 screen capture 30 settings 30 downloading geocaches 21 software 40 driving routes 37 E editing profiles 30 routes 12 waypoints 9 eTrex Owner's Manual elevation plot 19, 20 barometric altimeter 20 of a track 15 F file types 43 finding addresses 12 near your location 11 fishing times 25 fitness options 46 G geocaches 21, 35 downloading 21 filter list 21 logging attempt 22 navigating to 22 settings 35 GPS signals 8, 26, 30, 47, 49, 52 turning off 26 H heading settings 34 HomePort 43 hunting times 25 K keys 5, 6 L language 30 locking ring 6 M main menu customizing 28 map 16, 17 additional 11 datum 34 detail 32 information 32 optional 46 restore 39 setup 32 viewing routes 13*

*marine settings 3738 measuring area 25 memory card 43 microSD card 43 moon phase 25 55 Index myGarmin 8 N navigating 16 driving routes 17 to a geocache 22 to waypoints 9 with bearing pointer 18 with course pointer 19 north up 31 O orientation, map 31 P pages 39 adding 39 removing 39 position format 33 power key 8 profiles 29 changing 29 creating 29 selecting 29 proximity alarms 24 56 R recording tracks 14, 32 registering your device 8 resetting all settings 52 data 38 device 52 elevation plot 20 restoring default settings 39 routes 1213 active route 13 avoidance 37 creating 12 deleting 13 editing 13*

*navigating 13 settings 36 S satellite signals 8, 26, 47, 49, 52 system settings 30 turning off GPS 26, 27 saving tracks 15 sharing data 24 Sight N' Go 10 software updating 40 version 40 stopwatch 26 storing the device 42 sunrise and sunset times 25, 50 system settings 30 T text size, maps 32 time alarms 26 data fields 50 settings 33 sunrise and sunset 25, 50 zone 33 tones 31 eTrex Owner's Manual Index tracks 1416 archiving 15 clearing current 15 deleting 15 profiles 15 recording 14, 32 saving 15 setup 32 viewing 15 track up 31 transferring files 44 using USB 44 wirelessly 24 trip computer 20 restore 39 troubleshooting 52 U unit ID 40 units of measure 33 updating software 40 USB cable 52 connecting 44 disconnecting 45 eTrex Owner's Manual W waypoints 910 averaging 10 creating 9 deleting 9 editing 9 navigating to 16 WebUpdater 40 Where To? 11 Z zooming 32 57 © 2011 Garmin Ltd.*

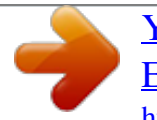

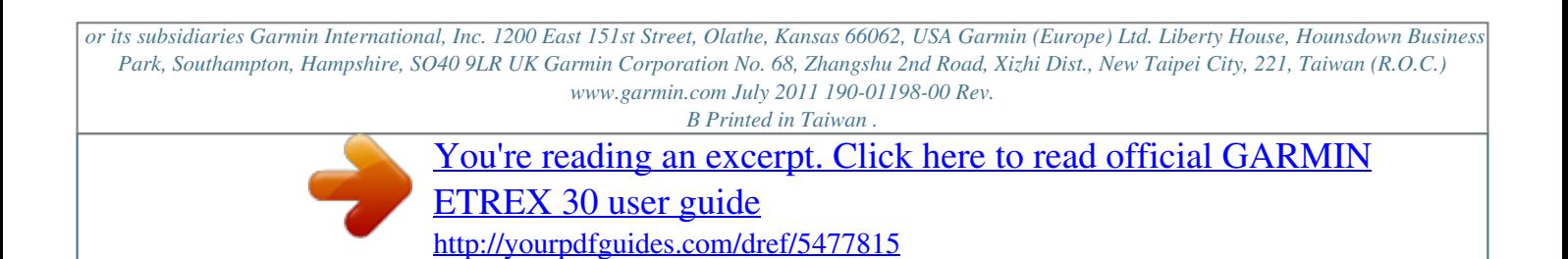